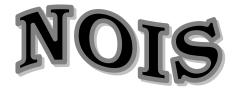

# Department of Veterans Affairs **National Online Information Sharing**Training Examples

|             |                                                                                               |                           |                               | \$                                                                                            | N Ехро                           | t                                |                                          |           |                             | ? ×                   |  |
|-------------|-----------------------------------------------------------------------------------------------|---------------------------|-------------------------------|-----------------------------------------------------------------------------------------------|----------------------------------|----------------------------------|------------------------------------------|-----------|-----------------------------|-----------------------|--|
| 00 calls A  |                                                                                               |                           |                               | <u> </u>                                                                                      | Expor                            | t options                        |                                          |           |                             |                       |  |
| ays Since L | Last Edit         Count         % Total         % Counted           219         22         22 |                           |                               | ntea                                                                                          | C List to wordprocessor text C D |                                  |                                          | C Display | splay to wordprocessor text |                       |  |
|             | 173 17 17                                                                                     |                           |                               | C List to wordprocessor table                                                                 |                                  |                                  | C Table to wordprocessor table           |           |                             |                       |  |
|             | 116 12 12                                                                                     |                           |                               | C List to spreadsheet                                                                         |                                  |                                  | <ul> <li>Table to spreadsheet</li> </ul> |           |                             |                       |  |
|             | 400                                                                                           |                           |                               |                                                                                               | U Lis                            | to <u>s</u> preadsheet           |                                          | • Lable ( | o spreadsheet               |                       |  |
| Fields Day  | ys Since Last Edit 🚽                                                                          | Style Area                | Options                       | Include <no ent<="" td=""><td></td><td></td><td></td><td></td><td>OK</td><td>Cancel</td></no> |                                  |                                  |                                          |           | OK                          | Cancel                |  |
|             |                                                                                               | Dave Since                | Last Edit (1000 c             | calle All Calle)                                                                              |                                  |                                  |                                          |           |                             |                       |  |
| 22%         |                                                                                               |                           |                               | i i                                                                                           | !                                |                                  |                                          |           |                             |                       |  |
| 200 -       |                                                                                               |                           |                               |                                                                                               |                                  |                                  |                                          |           |                             |                       |  |
|             | 17%                                                                                           |                           |                               |                                                                                               |                                  |                                  |                                          |           |                             |                       |  |
| 150-        |                                                                                               |                           |                               |                                                                                               |                                  | · <del>i</del> i                 |                                          |           |                             |                       |  |
|             | 12%                                                                                           | 12%                       | -                             |                                                                                               |                                  |                                  |                                          |           |                             |                       |  |
| 100-        |                                                                                               | 11                        | ~                             |                                                                                               |                                  |                                  |                                          |           |                             |                       |  |
|             |                                                                                               |                           |                               | i L                                                                                           | 8%                               | 8%                               |                                          |           |                             |                       |  |
| 50 -        |                                                                                               |                           |                               |                                                                                               |                                  |                                  |                                          |           | Status                      | Module/#              |  |
|             |                                                                                               |                           |                               |                                                                                               |                                  |                                  | 3%                                       |           | Closed                      | Integrated Billing/2. |  |
|             |                                                                                               |                           | 0%                            | 0%                                                                                            |                                  |                                  |                                          | andy      | Beferred                    | Lab/5.2               |  |
| 0           | 1 2                                                                                           | 3 4                       | 4 5                           | 6                                                                                             | 7                                | 8 9                              | 10                                       | an C      | Closed                      | lfcap/5.0             |  |
|             |                                                                                               |                           |                               |                                                                                               |                                  | Graph 10                         | 000 calls //                             |           | Closed                      | lfcap/5.0             |  |
|             |                                                                                               |                           | LAS-0798-62675                | C AR                                                                                          |                                  | AS-0798-62625                    | Sivley, Jimm                             | ie Sue    | Closed                      | lfcap/5.0             |  |
|             | N Sort Calls                                                                                  |                           | 10571 0200 00024              | C FODUM                                                                                       | ,<br>? ×                         | AS-0798-62625                    | Hudson,Ma                                | ry B      | Closed                      | lfcap/5.0             |  |
|             |                                                                                               |                           |                               |                                                                                               |                                  | HUN-0798-22624                   | Frommater,                               | Randy     | Open                        | Text Integration Util |  |
|             |                                                                                               | by entering specific fiel | lds below.                    | Define                                                                                        |                                  | rog-0798-12623                   | Brockert,Ju                              | dy        | Open                        | Scheduling/5.3        |  |
|             | Or you can select a s                                                                         |                           | C B U                         | <u> </u>                                                                                      |                                  | DKL-0798-72622                   | Holden,Bar                               | bara A    | Closed                      | Accounts Receivab     |  |
|             | Formats Mod/Stat                                                                              | us/Loc 💽                  | Public                        | C Personal                                                                                    |                                  | 3AF-0798-N2620                   | Rega,Anne                                |           | Closed                      | Forum Request         |  |
|             |                                                                                               |                           |                               |                                                                                               |                                  | 3AF-0798-N2620                   | Crusoe,Sha                               | ri J      | Closed                      | Forum Request         |  |
|             | Select fields to sort calls in this list.                                                     |                           |                               |                                                                                               |                                  | CAH-0798-32619 Sivley,Jimmie Sue |                                          | ie Sue    | Open                        | Brouter/Router        |  |
|             | Fields:                                                                                       |                           |                               |                                                                                               |                                  | CLA-0798-22618                   | Tettelbach,                              | Bob       | Closed                      | Intersystems Mump:    |  |
|             | Sort by: Module/                                                                              | Version 💽                 | Ascending                     | C Descending                                                                                  | 9   -                            | VYN-0798-12616                   | Brockert,Ju                              |           | Closed                      | Hing/4.0              |  |
|             | Then by: Status                                                                               | -                         | Ascending                     | C Descending                                                                                  | a ik                             | MEM-0798-72615                   | Belschwind                               |           |                             | Lab/5.2               |  |
|             |                                                                                               |                           | <ul> <li>Ascending</li> </ul> | C Descendin                                                                                   | -                                | FOG-0798-12614                   | Hudson Ma                                | •         | Closed                      | Fms                   |  |
|             | Then by: Location                                                                             |                           | <ul> <li>Ascending</li> </ul> | O Descending                                                                                  | - 1                              | PHI-0798-22613<br>€              | Lester,Lind                              | 3         | Closed                      | Drug Accountability   |  |
|             | Then by:                                                                                      | -                         | Ascending                     | C Descending                                                                                  | 9                                |                                  |                                          |           |                             |                       |  |
|             | Then by:                                                                                      | •                         | C Ascending                   | C Descending                                                                                  | g                                |                                  |                                          |           | N.                          | /orkload 1000 calls   |  |
|             |                                                                                               |                           |                               |                                                                                               |                                  |                                  |                                          |           |                             |                       |  |

Manager — Analyst

# Introduction — Manager/Analyst

These training examples represent common tasks performed by NOIS Specialists that review the NOIS database for indicators and trends. For NOIS on Forum, this includes those who analyze, triage, and review reported problems. This would also include team and project managers in Customer Service and Technical Service. For NOIS installed at a local site, this would apply to the Chief or IRM or someone doing periodic reviews of NOIS calls.

As a NOIS Specialist you can edit calls. You can close and cancel any call, You can assign a support open status on calls requiring more background. You can also make notes, batch edit, associate calls as duplicates, and create and edit web pages. You can use User Defaults (using List Manager to edit your defaults). You can also do anything a general user of NOIS can do (which is actually a whole bunch of stuff). If you need help with NOIS, contact a NOIS Coordinator. To see who is a NOIS Coordinator, use the NOIS menu on Forum for File Setup, enter SPEC and sort by NOIS Coordinator.

The examples here all relate to using the GUI. The only things you can't do with the GUI are User Defaults, Define a List, and File Setup.

# Benefits

The benefit of NOIS is that you can track and organize reported problems. You can show accountability of problems solved and those that are not processed in a timely fashion. You can find what was done by looking at status histories and audit trails. NOIS allows you to communicate by leaving notes on calls so that NOIS specialists will not forget to deal with overdue problems. It provides additional information related to the request such as information on software, patches, installations, and contacts. It allows you to work in a geographically distributed team organization. Hopefully it provides a better product and better service to the customer.

# Common Lists

Look at the **File menu**, **Most Recently Used menu**; these are the last lists that you've used. If you haven't used the lists below, look them up. Use **File menu**, **Select List** to get the **Select NOIS List** form. Make sure **Common** is selected, and **choose a list**. You may have to enter a **Specific entry**. Experiment restricting your list entries. Notice how your Most Recently Used menu changes.

#### Calls for a package:

These lists are for referred calls for a package or module/version#. **Package:** package>

Package, Referred: : <package>
Module/#:< module/version#>
Module/#, Referred: < module/version#>

### Lists by Specialist or Referral Specialist:

These lists are useful on calls where a referral specialist is assigned the call. You need to enter a specialist (usually yourself).

Specialist, Open: <specialist> Specialist: : <specialist> Ref Specialist, Not Closed: <specialist> Ref Specialist: : <specialist>

## **Team Lists and Developing Office:**

There are lists for support teams (these are groups of packages): C1, C2, DSM, Exchange, FM, Imaging, MCM, MISS, Oper, PIM, Tech, Tele. Examples for the Clin 2 team:

C2-New, C2-Open, C2-, C2-Refer You can also use these lists and enter a package group. Package Group, Open: cpackage group> Package Group: : cpackage group>

Package Group, Refer: : <package group>

These list are useful for looking at all calls for a package or all calls developed at an office (CIOFO).

Ciofo, Dev Open: <office> Ciofo, Dev Referred: <office> Ciofo, Dev: <office>

#### **Other lists:**

VISN: <visn#>all calls from a VISNSite: <location>all calls from this siteSite, Not Closed: <location>all unresolved calls from this siteStatus: <status>all calls having this statusStatus (ref): <referral status>all calls having this referral status

# **Editing Calls**

# 1. Make a Note

Select the call you want to edit. Use **Edit menu**, **Make a Note** to bring up the Make a Note form. Enter some text. Paste in a common response (use your right mouse button). **Note**: if you don't have any common responses defined — cancel the Make a Note form and use the **Options menu**, **Define Responses** to add a common response — then make a new note and paste your response.

# 2. Edit Personal Fields

Select the call you want to edit. Use **Edit menu, Edit Personal Fields** to bring up the Edit Personal Fields form (you can also Edit Call form). Make some entries and click the Save button

# 3. Batch Edit some calls

Use **Edit menu, Batch Editor** to bring up the Batch Editor form). Make some entries and click the Save button. You are now presented with the Apply Batch Edits form. Review the edit information you have made and select the calls you will apply the edits to. Click the Apply button to make the changes or click Cancel to go back to the Batch Editor.

# **Reviewing Calls**

- Select a list of calls (restrict it to 5 entries) Use File menu, Select List. Select a list. Under Restrictions, select Last # of calls and enter 5. Click OK.
- 2. Display all the calls in Detailed format Use Format menu, Change Format. Under View, select All calls in list. Under Styles, select Detailed. Click OK.
- **3.** Display all calls in Brief format Use Format menu, Change Format. Under View, select All calls in list. Under Styles, select Brief. Click OK.
- 4. Display a Fields format on all calls for the fields Module and Location Use Format menu, Change Format. Under View, select All calls in list. Under Styles, select Fields. Clear the fields in display by clicking the << button. Select the field Module/Version and click the > button (you could also just double click). Select the field Location also. Click OK.
- 5. Display a Table format on all calls using a selected format Use Format menu, Change Format. Under View, select All calls in list. Under Styles, select Table. Under Format, select Public and choose a format from the dropdown list. Click OK.
- 6. Display a Statistics format on all calls for Module and Location Use Format menu, Change Format. Under View, select All calls in list. Under Styles, select Statistics. Select fields (as described in #4). Click OK.
- 7. Display the same Statistics format and collate by Module Use same instructions as #6, except also select Module/Version from the Collate by drop-down list.
- 8. Save a personal format that has fields and use it to display all calls in a Fields format

Use **Format menu, Change Format**. Under View, select **All calls in list**. Under Styles, select **Table**. Clear the fields in the display by clicking the << button. Select the fields you would frequently use. Order the fields using the v or ^ buttons. Click the Define button and type in a name for this format. Click the New button. Now, under Formats when select Personal, you can make this selection. Click OK

# **9.** Change back to a standard format Use Format menu, Standard Format. The display goes back to a detailed format on a single call.

10. Sort calls on the list by site by clicking the list header

Click a title on the current list. The list is sorted by that category. Click it again. The list is sorted in reverse order. Click the first, untitled section — this is sorted by date received (the default).

#### 11. Sort the list by Site, Status, and Priority

Use **Tools menu, Sort List** to bring up the Sort Call form. Select fields on how you want the list sorted. Click OK.

#### **12.** Look at the Graph format

Select a list with multiple calls on it. Use **Format menu, Graph** to bring up the graph display. Change the fields, change the style, change the options. Experiment. If you are on a bar chart, you can zoom the display by dragging from left to right to generate the window you want enlarged. To unzoom the graph, drag from right to left and upward, or make a new selection of field or style. When you are done looking at graphs, Use Format menu, Graph to toggle off the display. You can also select a call on the list; the display will return to a standard format.

# **Finding Calls**

# 1. Look up a call

Use **File menu**, **Select Call** to bring up the Select NOIS Call form. If you know the last 5 numbers of the call (example: 50001), enter those and click the Submit button. You can then select the call from those found. If you know the entire call ID (example: SLC-0798-52604), enter it and click Submit. If you know the location abbreviation and approximate date the call was opened, enter the abbreviation - month and year (example: TUA-0798), then select from the list. Click OK for the selection.

# 2. Add this call to your Temp list

Use **File menu**, **Save List As** to bring up the Save NOIS Calls to a Storage List form. **Note**: if you don't have a personal storage list you will be prompted to create one. If you have multiple storage lists you can select them from the drop-down list. Select Add calls to list and click OK. Look at your Most Recently Used lists under the File menu.

## 3. Find text using Text Finder

Use **Tools menu**, **Text Finder** to bring up the Text Finder form. Select **Last number of calls** and enter 500. Enter the text you want to find in the calls (example: undefined) Click OK. Examine some of the calls to make sure they contain the text.

### 4. Use queries to find calls. Save the list

Use File menu, Clear List to start fresh. Use Tools menu, Query to bring up the Query form. Enter in the Field box: Module and <enter>. Enter in the Module/Version box: TIU and <enter>. Click the And selection. Enter in the Field box: Location <enter> and in the Location box: West Palm Beach <enter>. Click OK. Use File menu, Save List As to save this list (use Replace this list with these calls) and click OK

### 5. Use graphs to find the selections

Use **Format menu**, **Graph** to turn on the graph display. Select Status from the Fields list. Select a Pie style. With your cursor over the closed calls, do a right click. Select the menu item: Select where Status = Closed. Notice your list has changed to only the closed calls. Refresh the list by selecting Refresh List from the File menu (or use F5). Select a call in the list to turn off the graph display.

#### 6. Sort the list and use selected calls to find calls

Click Status on the list header. Use **Tools menu**, **Select from List** and select the Selected Calls tab. Highlight (drag over) the closed calls. Click OK. You now have the closed calls. Refresh the list (F5).

## 7. Use a query to select calls

Use **Tools menu, Select from List** and select the Query tab. Type in Status <enter> in the Field box. Type in Closed <enter> in the Status box. Click OK. Same results. Refresh the list (F5).

### 8. Select calls using the list of STATUS: CLOSED. Refresh the list

Use **Tools menu**, **Select from List** and select the Lists tab. Type in Status <enter> in the List box. Type in Closed <enter> in the Status box. Click the Include List button (or <enter>). Click OK. Same results. Refresh the list (F5).

## 9. Use graphs and select multiple Specialists

Use **Format menu**, **Graph** to turn on the graph display. Select Specialist from the Fields list. Select a Pie style. With your cursor over a section of the pie, do a right click. Select the menu item: Add to multiples where Specialist = <somebody>. Click over another section, adding other specialists to your selections. You can review your selections using the View Multiples action. Now use Select Multiple Specialist. Your list is now only those selections.

#### 10. Organize calls in your temp lists

Select your list of recent alerts (File menu, Select List, select MRA:, and enter your name). Use **Tools menu, List Organizer** to bring up the List Organizer form. Click the right mouse button in the Storage Lists section. Select New List. Click on the list. Create a few more lists. Move calls between your current lists and your storage lists. Experiment. Use the right mouse button actions to rename a list, delete a list, view the call. Save your changes. Select one of your temp lists (File menu, Select List, select Owned, select the list). Use the Batch Editor to apply a entry for Personal Short Text to the calls.

# Other Stuff

#### 1. Alert someone

Use **Tools menu**, **Notifications** to bring up the Notifications form. Select the Notify tab. Select Alert. Select any calls you want to send with the alert. Select users you want the alert to go to by selecting them from the Users box. You must click on the user so that they appear in the **Send to** list. Include yourself to see how alerts work (and to do #3). **Note**: You can remove a user from this list by double clicking. Type in the **Subject of notification**. Click OK.

#### 2. Send NOIS calls in a mail message

This is very similar to #1, except instead of sending an alert, select Mail. Include the calls in the mail message. You can also include the display (this may be a detailed format of a single call or all calls in a field or other format). You can click the Edit Mail Message button to include any message to go along with the call information.

#### 3. Export to a Spreadsheet

Format the calls in the list with a table format (Format menu, Change Format, all calls, table format, select the fields you want). Use File menu, Export, select Table to Spreadsheet. Microsoft Excel will be launched and the data in the table will be exported automatically to the spreadsheet.

#### 4. Use a Pivot table in a Spreadsheet

Use the Help menu, Search for Help On, click the Index tab. Enter in Export to a word processor or spreadsheet. Print out this example and use it to get a feel for how pivot tables work. NOIS data provides a good example for using this technique. Select a list of calls and use a table format on items you want to evaluate or use an example similar to Workload Review (also in the help file).

## 5. Examine an Audit Trail on a call

Select the current call. Use **View menu, Other Information** and select Status History/Audits. The information

# Tips

Use the field Referral Specialist, Patch, Subcomponents, and Keywords to categorize calls within your workgroup. You may want to coordinate this with the Customer Service team affiliated with the package.

Use the List Organizer to put problems into a group of the same type of problems. Use the Duplicate Editor whenever you can match duplicates. Use Personal Fields to further categorize calls that you may want to put into a spreadsheet. Use the Batch Editor to assign patch numbers, personal fields, and keywords.

To work with a large list of calls you will need to work in List Manager. The GUI has a smaller restriction of calls displayed in a list.

# Quiz

- 1) What list would you use?
  - a) You need the referred calls for a package.
  - b) You need all calls referred to ep.
  - c) You want a sample of the last 500 calls.
- 2) How would you see a distribution of referred calls for a package by VISN?
- 3) How would you see a distribution of referred calls for a package by VISN cross tabulated by status?
- 4) For the current call, where do you find out who last edited it and what was changed
- 5) How do you go back to the calls you were reviewing before you did that selection query that found no calls?
- 6) How would you find out how to use a pivot table with NOIS data?

#### Answers

1a. Package, Referred: <package>, 1b. Status (ref): <refer to ep>, 1c. All Calls (restrict it to last 500 calls)

- 4. Status History/Audits (on the display toolbar)
- 4. Before doing the query, save the list to your temp list. Then you can return to those calls by doing a refresh list (F5).

5. Lookup Export to a word processor or spreadsheet in the help file.

<sup>2.</sup> Select Package, Referred: <package> use a Statistic format for VISN, or use a Graph format for VISN.

<sup>3.</sup> Select Package, Referred: >package>use a Statistic format for VISN and Status, collate by VISN.